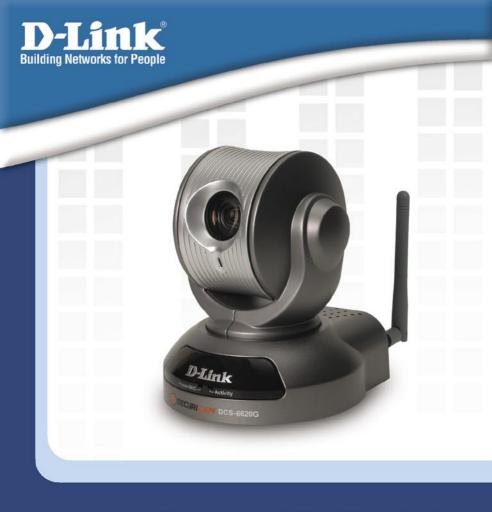

# III Guide

Version 1.0

**DCS-6620G** 

802.11g PTZ Internet Camera

# **System Requirements**

Minimum System Requirements:

- Internet Explorer Version 6.0 or above
- CPU Pentium 4, 2.0GHz plus processor
- Memory Size: 128MB or above
- 32MB AGP Video Card

# **Package Contents**

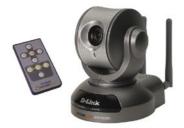

**CD-ROM** 

with Manual & Installation Wizard

DCS-6620G 802.11g PTZ Internet Camera and Remote Control

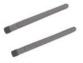

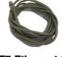

**CAT5 Ethernet Cable** 

2 Antennas

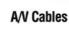

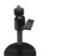

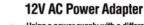

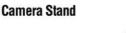

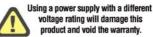

If any of the above items are missing, please contact your reseller.

# Hardware Overview Front

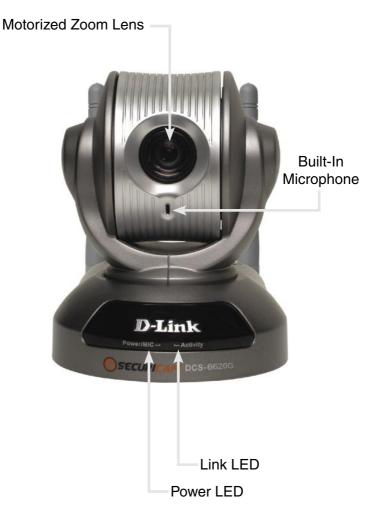

#### Rear

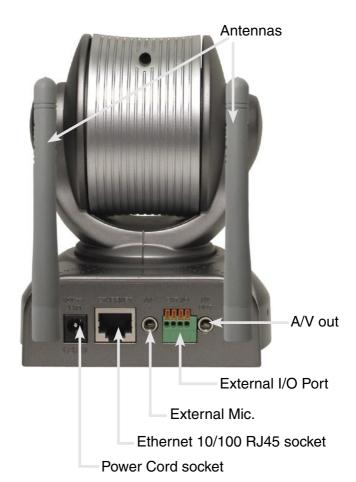

Connect the power adapter jack to the 802.11g PTZ Internet Camera before plugging in to the power socket. This will reduce the risk of accidental electric shock.

# **Hardware Installation**

#### Connect the Ethernet Cable

Connect one end of the Ethernet cable to the network cable connector located on the back panel of the DCS-6620G, and attach the other end to a router, switch, or gateway on the network.

If you connect this camera directly to a PC, you will need a cross-over Ethernet cable. If you plug the camera into a hub or router, you will be able to use the cable included with your camera.

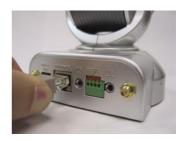

It is required that an Ethernet cable is used during initial setup. Once your wireless configuration is set, you may disconnect the Ethernet cable and reboot your camera to connect to your wireless network.

#### Attach the External Power Supply

Attach the external power supply to the DC power input connector located on the backpanel of the DCS-6620G (labeled **12V**), and connect it to an AC power outlet.

Power source is confirmed when the LED Power Indicator on the 802.11g PTZ Internet Camera is illuminated.

Both the red and green LEDs will flash alternately and only the red LED will remain lit. The green LED will not come on until you have configured your camera.

#### Attach the Antennas

Attach the two antennas to the connectors located on the back panel of the DCS-6620G.

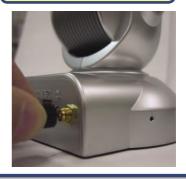

Attach the A/V cable to the A/V out connector if you wish to connect the **DCS-6620G** to your TV set.

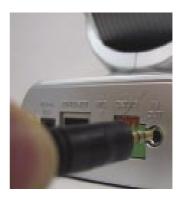

Attach the yellow RCA connector to the "video" connector on your TV.

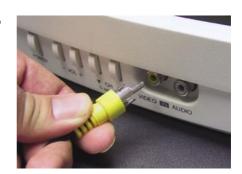

Attach the white RCA cable to the "audio" connector on your TV set.

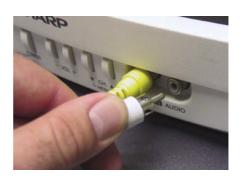

# **Installation Wizard**

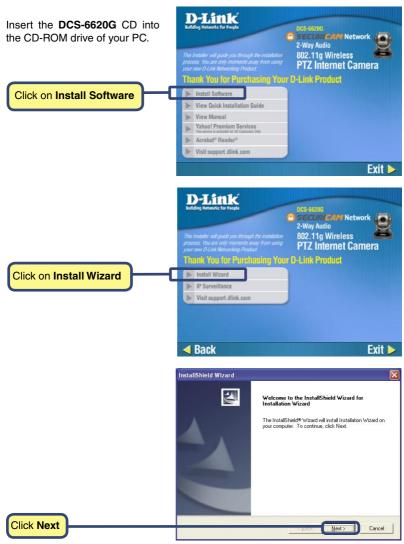

## Installation Wizard (continued)

## DCS-6620G Install Guide

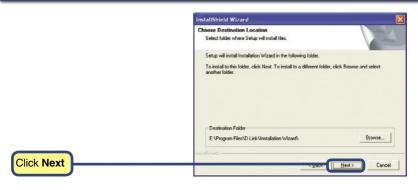

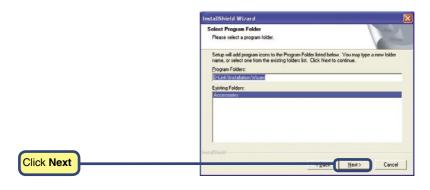

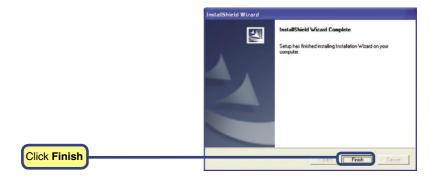

# **Camera Configuration**

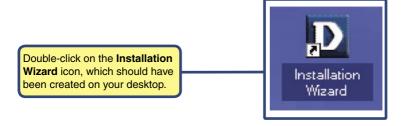

The software will search for cameras.

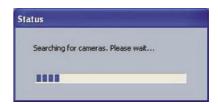

The Installation Wizard will now show a MAC address of the DCS-6620G and an IP Address (which may or may not be correct depending on what you have your DCS-6620G connected to). If you have a DHCP\* server on your network, there will be a valid IP Address displayed here. After a few seconds, the "assigned" column will display yes, indicating that the displayed IP Address is now assigned to the camera.

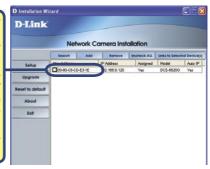

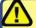

\*A DHCP server is a device that supplies IP Addresses to its clients that are on the same network.

If the Installation Wizard does not display any devices, you will need to find a tool small enough to fit into the reset hole and softly press down a switch for 2 cycles (about 5-7 seconds). The red and green LEDs will blink continuously and stop twice. Let go when the red LED starts to flash the second time.

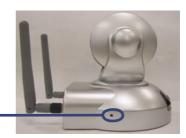

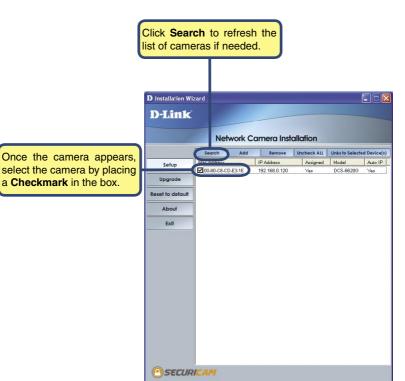

# DCS-6620G Install Guide Camera Configuration (continued)

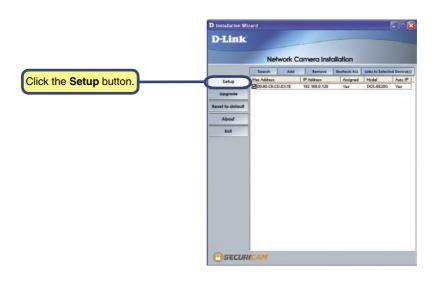

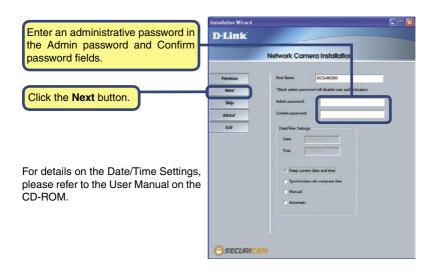

## Camera Configuration (continued)

#### DCS-6620G Install Guide

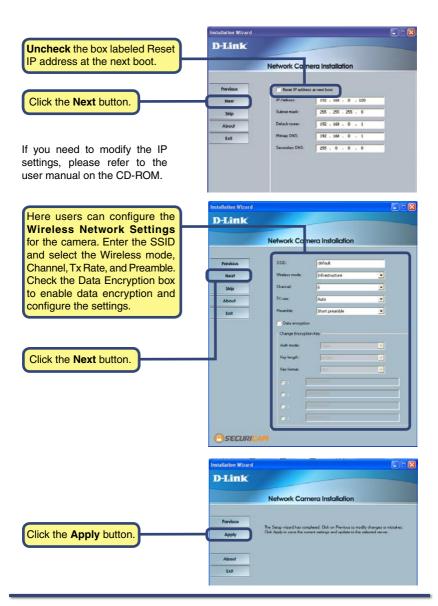

# DCS-6620G Install Guide Camera Configuration (continued)

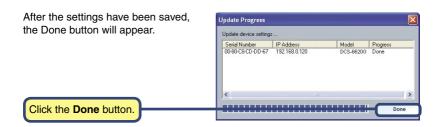

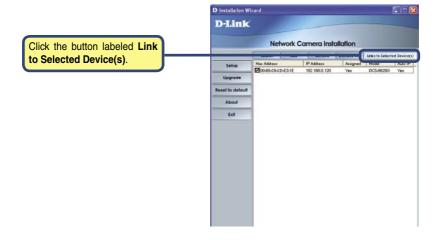

### Camera Configuration (continued)

#### DCS-6620G Install Guide

After you click the button labeled Link to Devices(s), the Installation Wizard will automatically open your Internet browser to the IP Address of the DCS-6620G, in this example it is: http://192.168.0.120. Your DSC-6620G may have a different IP Address.

Click on **Configuration** to set up your wireless settings for the **DCS-6620G** to be consistent with your network.

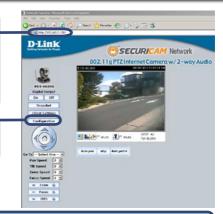

Leave the box titled **This camera can be found by installer whenever it starts up**, unchecked to avoid running this install application each time you boot up the **DCS-6620G**. Check this box if you need to change the IP Address next time the **DCS-6620G** boots up.

If you have a DHCP server on your network, you will already have a valid IP Address in these fields.

If you will be using the DCS-6620G in a wireless network, the following page explains the importance of each field and what is required for you to be able to connect to your wireless network.

If you do not have a DHCP server on your network, fill out your IP Address, Subnet mask, Gateway and at least one DNS IP Address respectively on this page. If you do not know what to put in these fields, please contact your System Administrator or your Internet Service Provider.

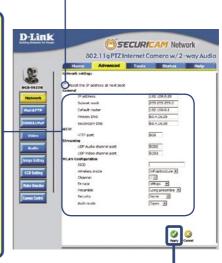

Click Apply

# DCS-6620G Install Guide Camera Configuration (continued)

At this point, we highly recommend that you click on **Configuration --> Tools --> Admin**, from the Home page to set up a password for security purposes.

Enter the administrative password. Click **Save** then "X" at the top right-hand corner of your browser to close the page.

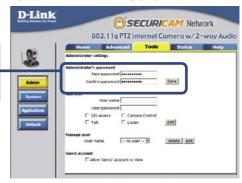

The installation and configuration of the DCS-6620G 802.11g PTZ Internet Camera is now complete.

# **Technical Support**

D-Link's website contains the latest user documentation and software updates for D-Link products.

D-Link provides free technical support for customers within the United States and Canada for the duration of the product's warranty period.

U.S. and Canadian customers can contact D-Link Technical Support through our website or by phone.

## **United States**

#### **Telephone**

(877) 453-5465

Twenty four hours a day, seven days a week.

#### World Wide Web

http://support.dlink.com

#### E-mail

support@dlink.com

## Canada

#### **Telephone**

(800) 361-5265

Monday through Friday, 7:30am to 12:00am EST.

#### World Wide Web

http://support.dlink.ca

#### E-mail

support@dlink.ca

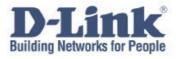

Version 1.0

©2005 D-Link Corporation/D-Link Systems, Inc. All rights reserved. D-Link, the D-Link logo, and Securicam are trademarks or registered trademarks of D-Link Corporation or its subsidiaries in the United States and other countries. Other trademarks are the property of their respective owners. All references to speed are for comparison purposes only. Product specifications, size, and shape are subject to change without notice, and actual product appearance may differ from that depicted herein. Visit www.dlink.com for more details.

DCS-662/06\_05022005